# ARIBA NETWORK: FREQUENTLY ASKED QUESTIONS

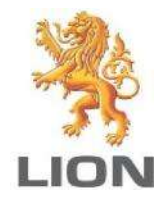

#### **CONTENTS**

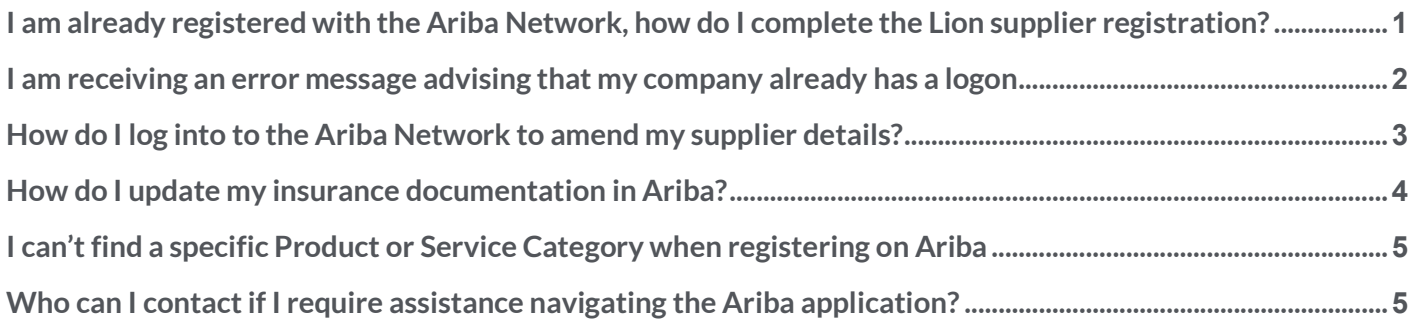

## I am already registered with the Ariba Network, how do I complete the Lion supplier registration?

Click on the link you received in the email from Lion and logon to the Ariba Network using your existing login credentials. Follow the below steps to complete the Lion onboarding questionnaire:

#### Select: Ariba Network > Ariba Proposals and Questionnaires

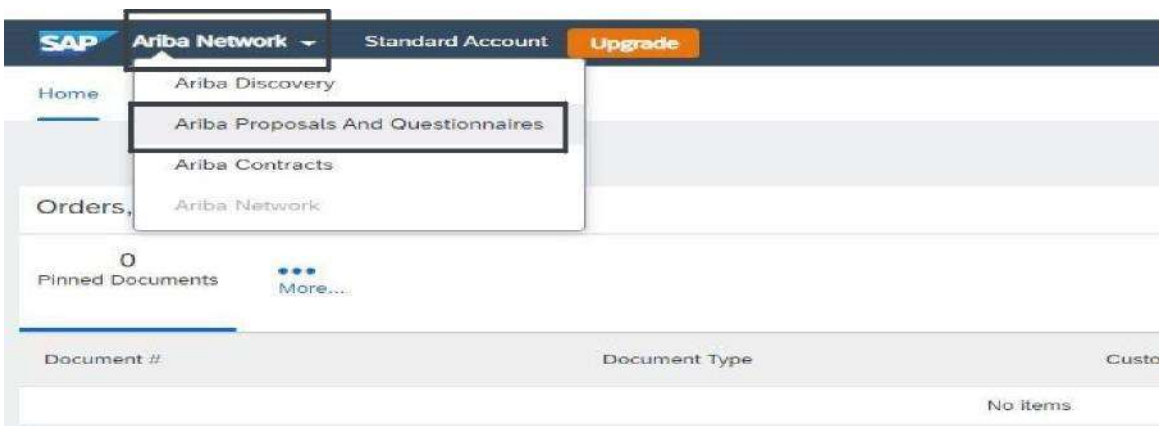

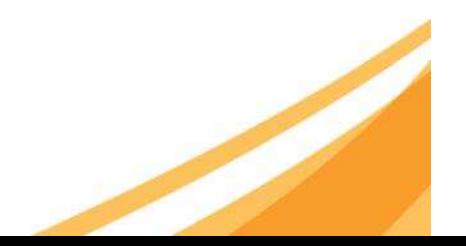

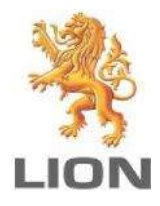

The Lion Supplier Registration Questionnaire will be displayed.

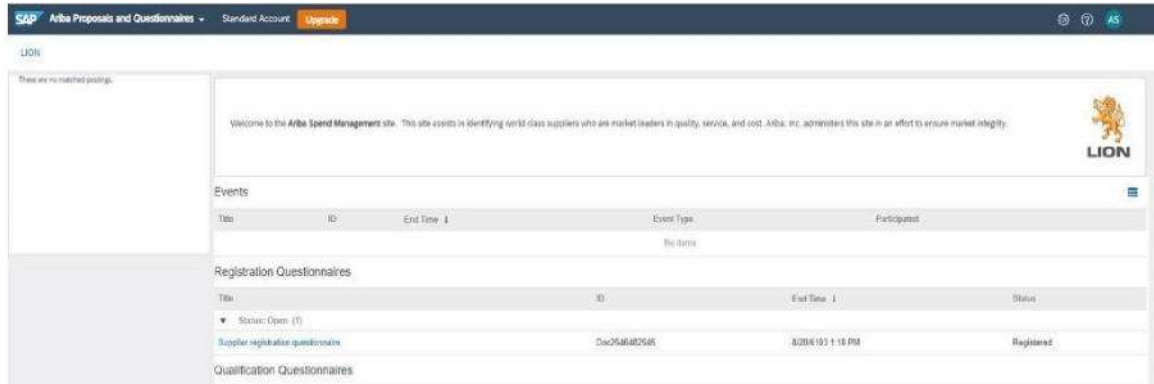

## I am receiving an error message advising that my company already has a logon

If your company already has an Ariba Network account, you can request your username or reset your password by following the steps below:

Select > Having trouble logging in'?

User Name

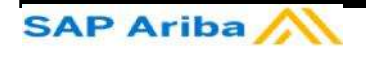

#### Supplier Login

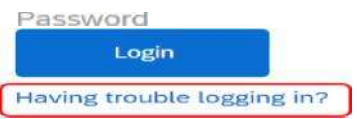

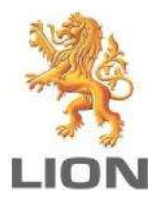

#### Choose one of the below options:

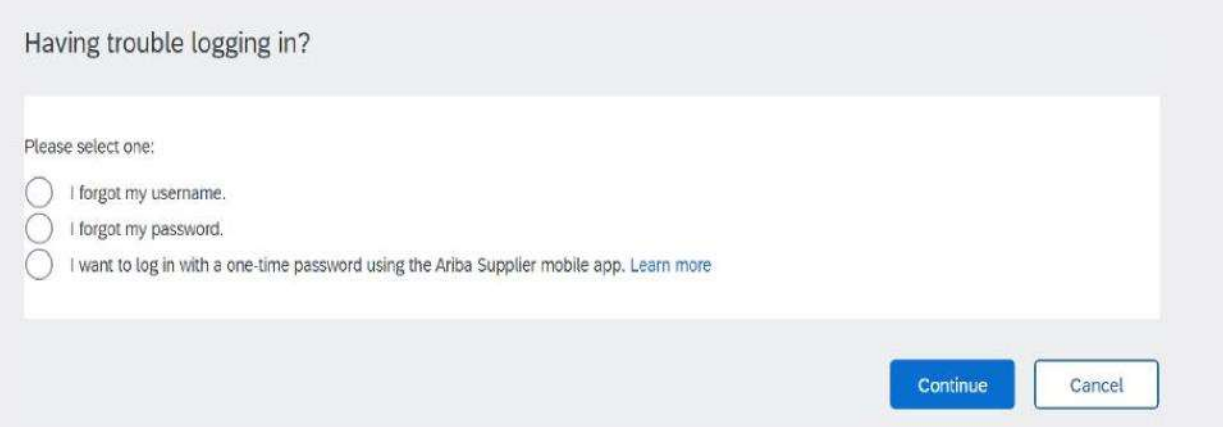

Typically, you should receive an email from Ariba within 30 mins providing a response, including links to assist you log into the application.

If you don't receive an email, please email SupplierCentral@lionco.com providing your company name and a brief description of the issue so this can be investigated.

## How do I log into to the Ariba Network to amend my supplier details?

Updating supplier details such as remittance advice email address, change of office address or bank details can be actioned online by following the steps below:

Open a new google or IE (internet explorer) session and type: supplier.ariba.com

Login using your Ariba credentials

#### Select Ariba Network > Ariba Proposals and Questionnaires as detailed above

Click on the Supplier registration questionnaire link

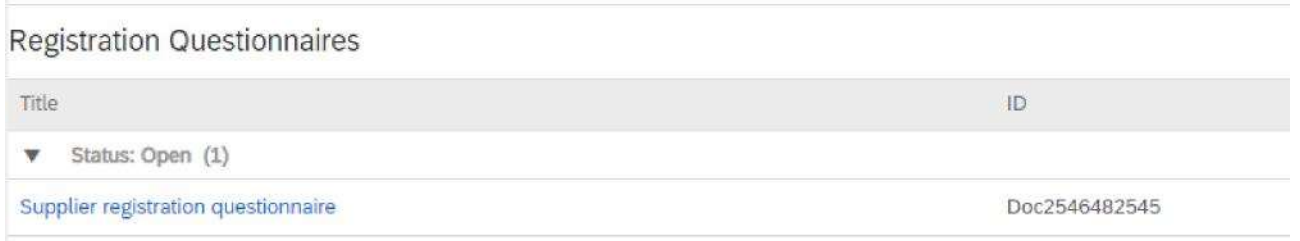

#### Select: Revise Response at the top of the page

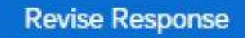

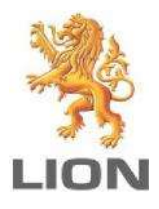

## How do I update my insurance documentation in Ariba?

Open a new google or IE (internet explorer) session and type: supplier.ariba.com Login using your Ariba credentials Select: Ariba Network > Ariba Proposals and Questionnaires as detailed above Click on the Questionnaire link for insurance

#### Click Revise Response

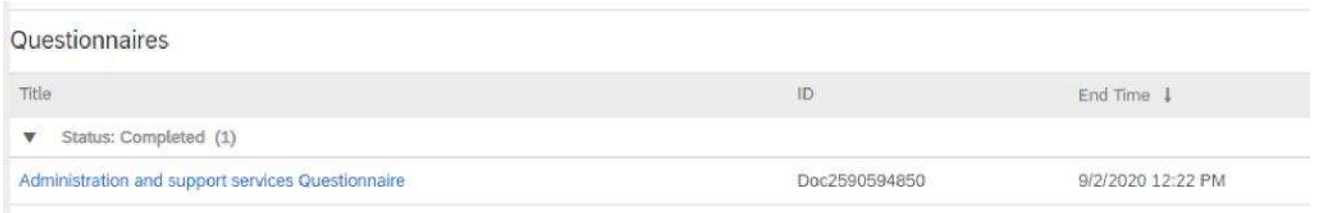

#### Click on Details next to the insurance option you need to update

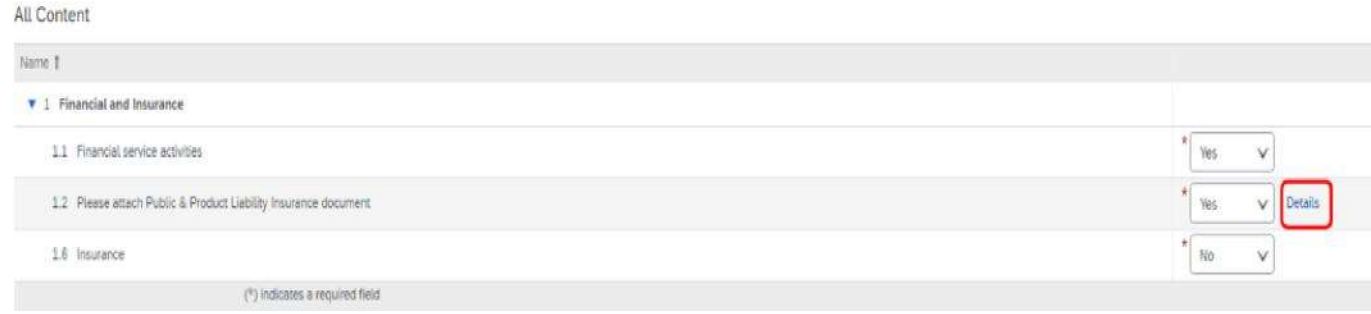

Update the form with the new insurance details and upload any documentation to support these changes

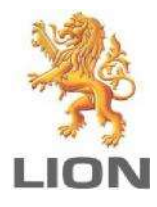

### 1.2 Please attach Public & Product Liability Insural

Enter details for Certificate. Enter the location of a file to add as an A

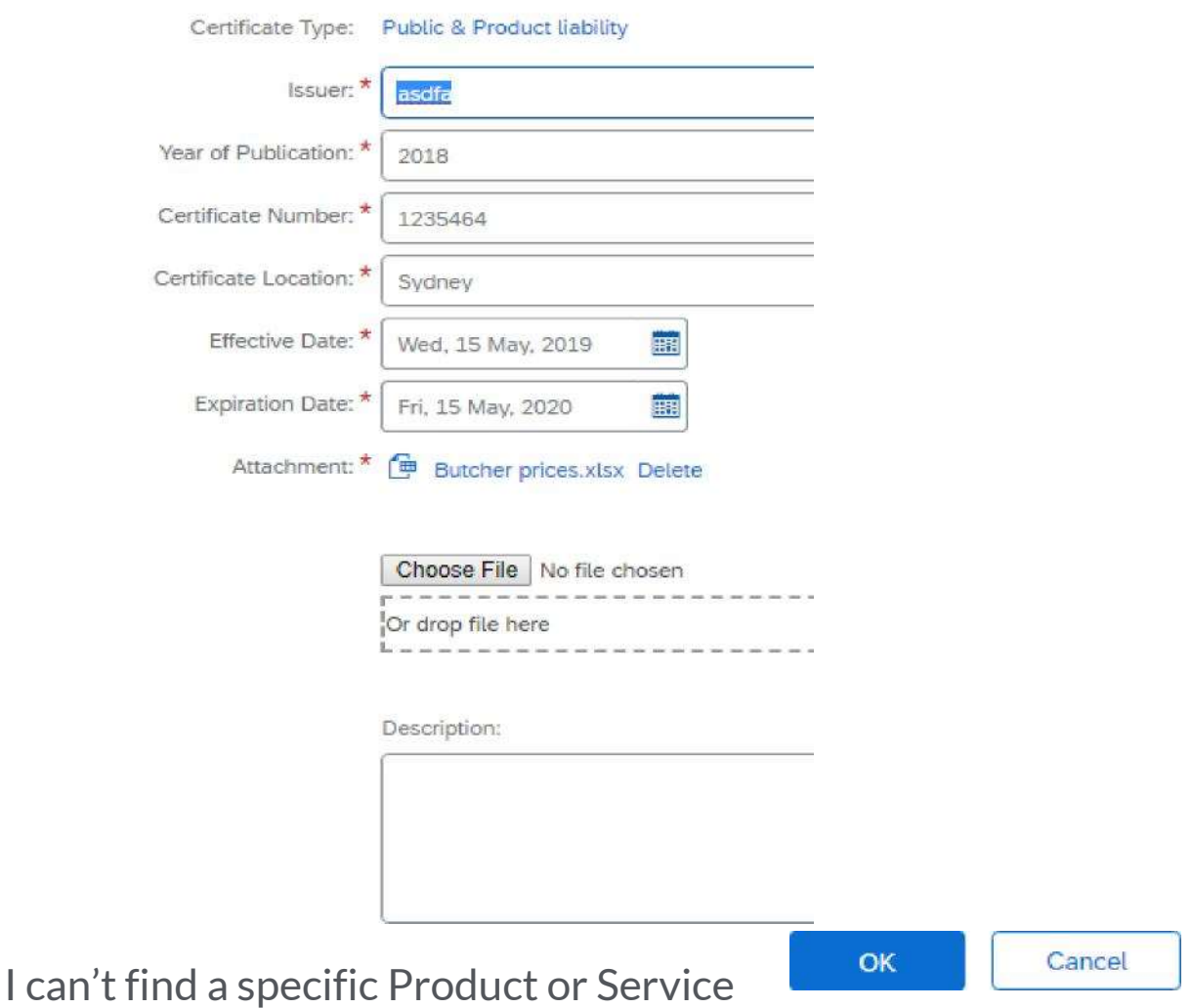

## Category when registering on Ariba

You may not find a match that is 100% accurate due to the global registration process. Choose a Product or Service Category that is the best fit.

Who can I contact if I require assistance navigating the Ariba application? Ariba Supplier onboarding - SupplierCentral@lionco.com